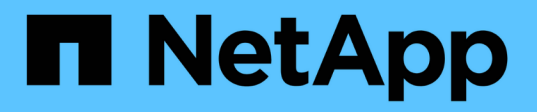

# 部署適用於 **VMware vSphere** 的 **ONTAP** 工具

ONTAP tools for VMware vSphere 10.1

NetApp June 21, 2024

This PDF was generated from https://docs.netapp.com/zh-tw/ontap-tools-vmware-vsphere-10/deploy/sizing-requirements.html on June 21, 2024. Always check docs.netapp.com for the latest.

## 目錄

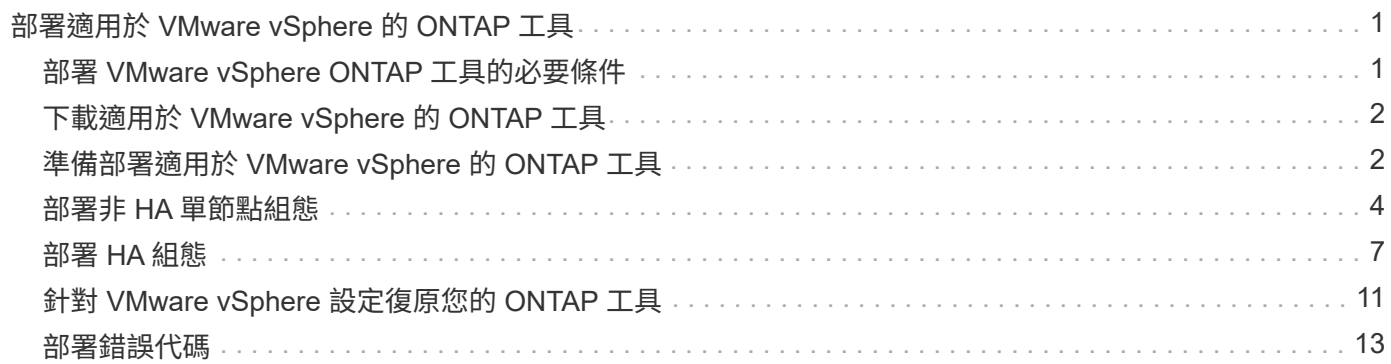

## <span id="page-2-0"></span>部署適用於 **VMware vSphere** 的 **ONTAP** 工具

### <span id="page-2-1"></span>部署 **VMware vSphere ONTAP** 工具的必要條件

在部署適用於 VMware vSphere 的 ONTAP 工具之前、您應該先熟悉部署套件的空間需 求、以及一些基本的主機系統需求。

您可以搭配 VMware vCenter Server 虛擬應用裝置( vCSA )使用適用於 VMware vSphere 的 ONTAP 工具。 您應該在支援的 vSphere 用戶端(包括 ESXi 系統)上部署適用於 VMware vSphere 的 ONTAP 工具。

- \* 每個節點的安裝套件空間需求 \*
	- 10 GB 適用於精簡配置的安裝
	- 248 GB 、適用於完整佈建的安裝

• \* 每個節點的主機系統規模需求 \* 根據部署規模和每個節點的建議記憶體如下表所示:

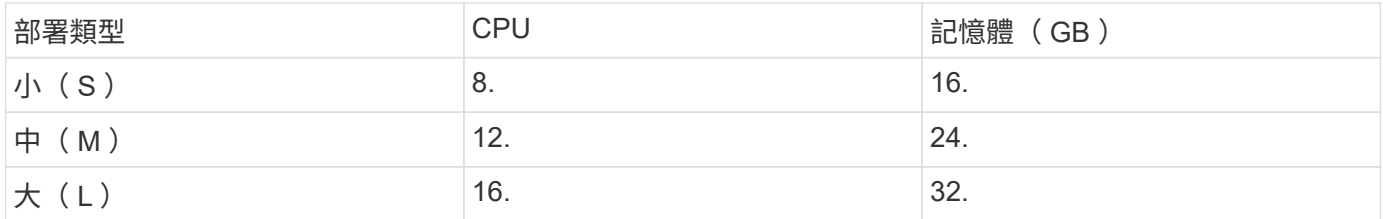

### 最低儲存與應用程式需求:

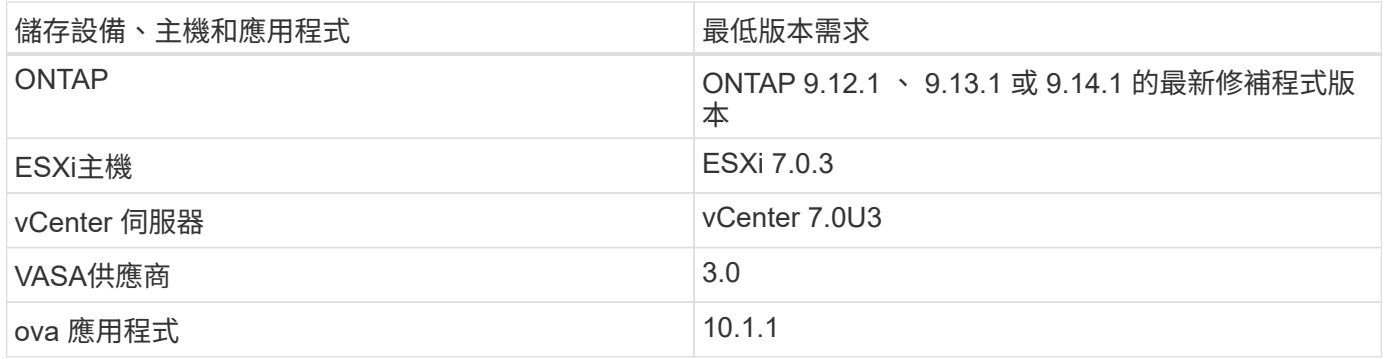

互通性對照表工具( IMT )包含有關支援版本的 ONTAP 、 vCenter Server 、 ESXi 主機和外掛應用程式的最 新資訊。

["](https://imt.netapp.com/matrix/imt.jsp?components=105475;&solution=1777&isHWU&src=IMT)[互通性對照表工具](https://imt.netapp.com/matrix/imt.jsp?components=105475;&solution=1777&isHWU&src=IMT)["](https://imt.netapp.com/matrix/imt.jsp?components=105475;&solution=1777&isHWU&src=IMT)

### 其他部署考量

您應該在自訂 ONTAP 工具部署時、考慮一些需求。

應用程式使用者密碼

這是指派給系統管理員帳戶的密碼。基於安全考量、建議密碼長度為 8 至 30 個字元、且至少包含一個上方、下 方、一位數及一個特殊字元。

您應該使用「 maint 」使用者名稱來存取維護主控台。您可以在部署期間設定「maint」使用者的密碼。您可以 在 vCenter Server 中的 VM 重新啟動期間、使用「重新啟動來賓作業系統」選項來變更密碼。

#### 應用裝置網路內容

指定有效的 DNS 主機名稱(不合格)、以及 VMware vSphere ONTAP 工具的靜態 IP 位址和其他網路參數。所 提供的 IP 位址應可從部署期間所選的 VLAN 網路存取。適用於 VMware vSphere 10.1 版本的 ONTAP 工具不支 援 DHCP 。所有這些參數都是正確安裝和操作所需的。

### <span id="page-3-0"></span>下載適用於 **VMware vSphere** 的 **ONTAP** 工具

您可以下載 .zip 檔案中包含二進位檔案( *.ova* )、以及用於 VMware vSphere 之 ONTAP 工具的簽署憑證 ["NetApp](https://mysupport.netapp.com/site/products/all/details/otv/downloads-tab) [支援網站](https://mysupport.netapp.com/site/products/all/details/otv/downloads-tab)["](https://mysupport.netapp.com/site/products/all/details/otv/downloads-tab)。

部署完成後、適用於 VMware vSphere 和 VASA 產品的 ONTAP 工具會安裝在您的環境中。根據預設、當您決 定後續部署模式、並根據您的需求選擇是否啟用 VASA Provider 時、適用於 VMware vSphere 的 ONTAP 工具 就會立即開始運作。請參閱 ["](https://docs.netapp.com/zh-tw/ontap-tools-vmware-vsphere-10/configure/registration-process.html)[向](https://docs.netapp.com/zh-tw/ontap-tools-vmware-vsphere-10/configure/registration-process.html) [vCenter Server](https://docs.netapp.com/zh-tw/ontap-tools-vmware-vsphere-10/configure/registration-process.html) [執行](https://docs.netapp.com/zh-tw/ontap-tools-vmware-vsphere-10/configure/registration-process.html)[個體](https://docs.netapp.com/zh-tw/ontap-tools-vmware-vsphere-10/configure/registration-process.html)[登錄](https://docs.netapp.com/zh-tw/ontap-tools-vmware-vsphere-10/configure/registration-process.html) [VASA Provider"](https://docs.netapp.com/zh-tw/ontap-tools-vmware-vsphere-10/configure/registration-process.html) 以取得詳細資料。

#### 內容庫

VMware 中的內容庫是儲存 VM 範本、 vApp 範本及其他類型檔案的容器物件。使用內容庫進行部署可提供無縫 體驗、因為它並不受網路連線能力的限制。

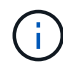

您應該將內容庫儲存在共享的資料存放區、這樣叢集中的所有主機都可以存取它。 在 HA 組態中 部署 OVA 之前、您需要先建立內容庫來儲存 OVA 。 使用下列步驟建立內容庫:

#### 步驟

- 1. 使用登入 vSphere 用戶端 https://vcenterip/ui
- 2. 選取 vSphere 用戶端旁的水平省略號、然後選取 \* 內容庫 \* 。
- 3. 選取頁面右側的 \* 建立 \* 。
- 4. 提供文件庫名稱並建立內容庫。
- 5. 瀏覽至您建立的內容庫。
- 6. 選取頁面右側的 \* 動作 \* 、然後選取 \* 匯入項目 \* 並匯入 OVA 檔案。

### <span id="page-3-1"></span>準備部署適用於 **VMware vSphere** 的 **ONTAP** 工具

在開始部署適用於 VMware vSphere 的 ONTAP 工具之前、您應該瞭解基本的儲存後端需 求、應用程式需求和授權需求。 事先規劃部署、並決定您想要如何在環境中設定 VMware vSphere 的 ONTAP 工具。

### 準備部署

在繼續部署之前、以下是適用於 VMware vSphere 需求的 ONTAP 工具:

- 1. 設定及設定vCenter Server環境。
- 2. 下載 *.ova* 檔案。
- 3. (選用)用於自動化使用者:收集 NetApp 提供的 Postman 集合 JSON 檔案。
- 4. 用於部署 OVA 的父 vCenter Server 認證。父 vCenter Server 密碼不應包含這些特殊字元 ( \$ 、 ' 、 " )
- 5. 請確定部署 OVA 的主機或資源集區具有中所述的最低資源 ["](#page-2-1)[部署](#page-2-1) [VMware vSphere ONTAP](#page-2-1) [工具的必要條](#page-2-1) [件](#page-2-1)["](#page-2-1) 區段。
- 6. vCenter Server 執行個體的登入認證、 VMware vSphere 的 ONTAP 工具將會連線至部署後進行登錄。
- 7. 刪除瀏覽器快取。
- 8. 對於非 HA 部署、您需要三個可用的 IP 位址:負載平衡器一個可用的 IP 位址、 Kubernetes 控制面一個可 用的 IP 位址、節點一個 IP 位址。對於 HA 部署、除了這三個 IP 位址、您還需要兩個 IP 位址來處理第二個 和第三個節點。 指派之前、主機名稱應對應至 DNS 上的可用 IP 位址。所有五個 IP 位址都應位於選擇用於 部署的同一個 VLAN 上。
- 9. 內容庫範本一旦上傳、就不應在部署後刪除、因為它將在重新開機時使用。
- 10. 在強制使用自訂 CA 憑證的多 vCenter 部署中、將憑證所在的網域名稱對應至虛擬 IP 位址。對網域名稱執 行 *nslookup* 檢查、以檢查網域是否已解析為指定的 IP 位址。應使用負載平衡器 IP 位址的網域名稱和 IP 位 址來建立憑證。
- 11. IPv4/IPv6 支援的 VLAN 不支援 Pure IPv6 。同時具有 IPv6 和 IPv4 位址的 VLAN 支援混合模式。
- 12. 提供給 vCenter Server 以進行時間同步的 NTP 伺服器。
- 13. 部署 OVA 之節點或 VM 的靜態 IP 位址組態詳細資料(必填)及其他詳細資料。
	- a. vCenter Server 主機名稱(部署 OVA 的 vCenter )
	- b. vCenter Server 使用者名稱(部署 OVA 的 vCenter )
	- c. vCenter Server 密碼(部署 OVA 的 vCenter )
	- d. 資源池
	- e. 資料 LIF ( IPv4/IPv6 )
	- f. 管理層 LIF
	- g. ONTAP 使用者名稱
	- h. ONTAP 密碼
	- i. SVM名稱
	- j. 傳輸協定
	- k. Kubernetes 控制平面的虛擬 IP 位址。
	- l. HA / 非 HA 下拉式選單
	- m. 主機名稱清單
	- n. IP 位址(字串)
	- o. 內容庫名稱
	- p. OVF 範本名稱
	- q. IPv6 閘道(選用)

### <span id="page-5-0"></span>部署非 **HA** 單節點組態

您可以在中小型組態中部署非 HA 單節點組態。

- 小型非 HA 組態包含 8 個 CPU 和 16 GB RAM 。
- 中型非 HA 組態包含 12 個 CPU 和 24 GB RAM 。

#### 開始之前

確定網路路由存在。儲存資料網路必須可從 VM 管理網路存取。 範例: C1\_sti67-vsimucs154k\_1679633108:>> 網路路由 create -vserver <SVM> -destination 0.0.0.0/0 - gateway <gateway\_ip>

#### 步驟

1. 登入 vSphere 伺服器。

 $\left(\begin{smallmatrix} 1\\1\end{smallmatrix}\right)$ 

- 2. 瀏覽至您要部署 OVA 的資源集區、叢集或主機。
- 3. 以滑鼠右鍵按一下所需位置、然後選取 \* 部署 OVF 範本 …\* 。

請勿將 ONTAP 工具 VMware vSphere 虛擬機器部署在其管理的 VVols 資料存放區上。

- 4. 您可以輸入 *.ova* 檔案的 URL 、或瀏覽至儲存 *.ova* 檔案的資料夾、然後選取 \* 下一步 \* 。
- 5. 選取虛擬機器的名稱和資料夾、然後選取 \* 下一步 \* 。
- 6. 選取主機並選取 \* 下一步 \*
- 7. 檢閱範本摘要、然後選取 \* 下一步 \* 。
- 8. 閱讀並接受授權合約、然後選擇 \* 下一步 \* 。
- 9. 在 \* 組態 \* 視窗中、選取 \* 簡易部署( S ) \* 、 \* 簡易部署( M ) \* 、或 \* 進階部署( S ) \* 或 \* 進階部署 ( M ) \* 組態。

進階部署選項使用 Trident 做為 ONTAP 的動態儲存資源配置程式來建立磁碟區、而簡易部署則使用本機儲 存設備來建立磁碟區。

- 10. 選取您需要部署 OVA 的資料存放區、然後選取 \* 下一步 \* 。
- 11. 選取來源和目的地網路、然後選取 \* 下一步 \* 。
- 12. 選擇 \* 自訂範本 \* > \* 系統組態 \* 視窗。

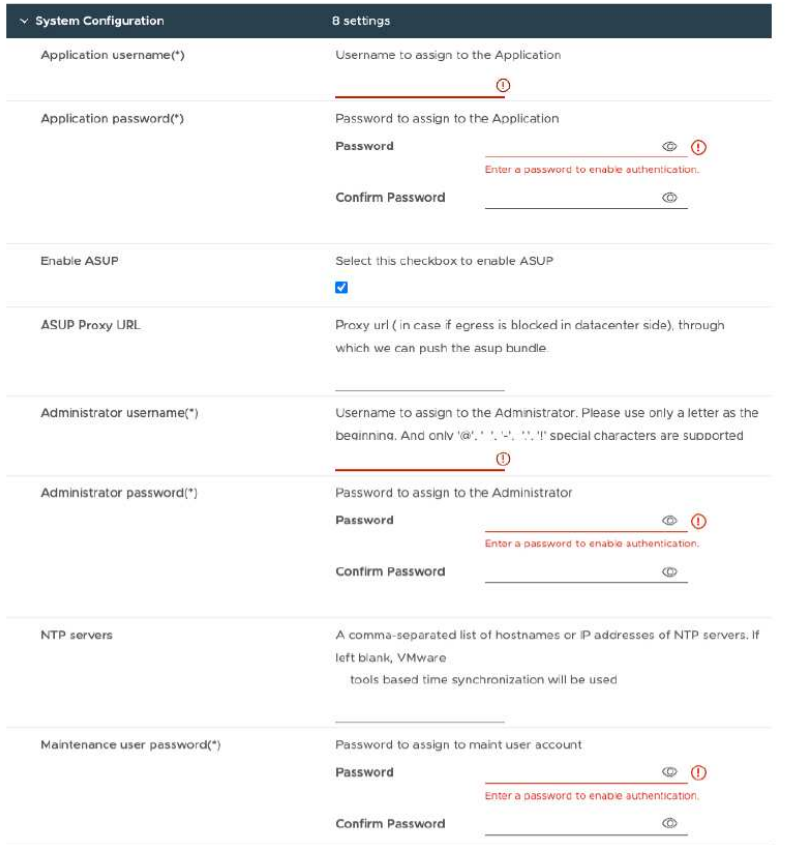

輸入下列詳細資料: …應用程式使用者名稱和密碼:此使用者名稱和密碼用於在 vCenter Server 中登錄 VASA 提供者和 SRA 。 …預設會選取 \* 啟用 ASUP\* 核取方塊。

AutoSupport 只能在部署期間啟用或停用。 …在 **ASUP Proxy URL** 欄位中、提供此 URL 以避免 AutoSupport 資料傳輸的防火牆封鎖。 …系統管理員使用者名稱和系統管理員密碼:這是用來登入 ONTAP 工具管理員的密 碼。 …在 **NTP Servers** 欄位中輸入您的 NTP 伺服器資訊。 …維護使用者密碼:此密碼可用來授予「 Maint Console 選項」的存取權。 。在 \* 自訂範本 \* > \* 部署組態 \* 視窗中、輸入下列詳細資料:

+

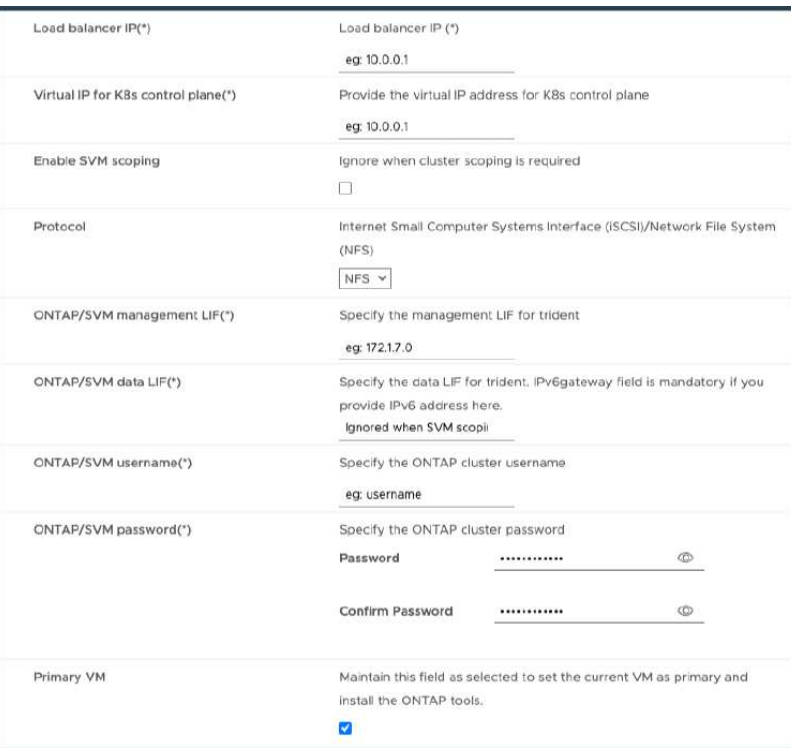

- 1. 在 Kubernetes 控制平面的虛擬 IP 位址中輸入可用的 IP 位址。Kubernetes API Server 需要此功能。
- 2. 當您要使用直接新增的 SVM 使用者帳戶時、請選取 \* 啟用 SVM 範圍 \* 選項。若要使用 ONTAP 叢集、請勿 選取核取方塊。

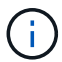

啟用 SVM 範圍時、您應該已啟用 SVM 支援、並提供管理 IP 位址。

- 3. 在 \* 傳輸協定 \* 欄位中選取 NFS 或 iSCSI 。
- 4. 在 **ONTAP/SVM** 管理 **LIF** 欄位中輸入 ONTAP 叢集或 SVM 管理 IP 位址。
- 5. 輸入 ONTAP 叢集或 SVM ONTAP/SVM Data LIF 。資料 LIF 應屬於所選的傳輸協定。例如、如果選取 iSCSI 傳輸協定、則應提供 iSCSI 資料 LIF 。
- 6. 對於 Storage VM 、您可以選擇提供 ONTAP 的預設儲存 VM 詳細資料、或是建立新的儲存 VM 。選取「啟 用 SVM 範圍」時、請勿在 \* 儲存 VM\* 欄位中輸入值、因為此欄位會被忽略。
- 7. 輸入 ONTP/SVM 使用者名稱。Trident 需要有 ONTP/SVM 使用者名稱和密碼、才能在進階或 HA 部署時建 立儲存服務資料的磁碟區、並在節點故障期間從磁碟區恢復資料。
- 8. 輸入 ONTAP/SVM 密碼。此儲存 VM 的 ONTP/SVM 登入密碼不應包含這些特殊字元( \$ 、 ' 、 " )。
- 9. 依預設會啟用主要 VM 。請勿變更此選項。
	- a. 在 \* 自訂範本 \* > \* 節點組態 \* 視窗中、輸入 OVA 的網路內容。

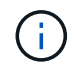

此處提供的資訊將在安裝過程中驗證、以瞭解正確的模式。若有差異、會在網路主控台上 顯示錯誤訊息、並提示您更正所提供的任何不正確資訊。

- 10. 輸入主機名稱。僅支援由大寫字母( A-Z )、小寫字母( a-z )、數字( 0-9 )和連字號( )特殊字元組 成的主機名稱。如果您要設定雙堆疊、請指定對應至 IPv6 位址的主機名稱。
- 11. 輸入對應至主機名稱的 IP 位址( IPv4 )。如果是雙堆疊、請提供與 IPv6 位址位於同一個 VLAN 中的任何 可用 IPv4 IP 位址。

12. 只有在您需要雙控制桿時、才能在部署的網路上輸入 IPv6 位址。

- 13. 僅指定 IPv6 的首碼長度。
- 14. 在「 Netmask (僅適用於 IPv4 )」欄位中、指定要在已部署網路上使用的子網路。
- 15. 在部署的網路上指定閘道。
- 16. 指定主要 DNS 伺服器 IP 位址。
- 17. 指定次要 DNS 伺服器 IP 位址。
- 18. 指定解析主機名稱時要使用的搜尋網域名稱。
- 19. 只有在需要雙堆疊時、才能在部署的網路上指定 IPv6 閘道。

a. 查看 \* 準備完成 \* 視窗中的詳細資料、選取 \* 完成 \* 。

在建立部署工作時、進度會顯示在 vSphere 工作列中。

b. 在工作完成後開啟虛擬機器電源。

安裝隨即開始。您可以在 VM 的 Web 主控台中追蹤安裝進度。 在安裝過程中、將驗證節點組態。在 OVF 表單的自訂範本下的不同區段下提供的輸入都會經過驗證。若有任何差異、對話方塊會提示您採取 修正行動。

- c. 在對話方塊提示中進行必要的變更。使用 Tab 鍵瀏覽面板以輸入您的值 \* 確定 \* 或 \* 取消 \* 。
- d. 在選擇 **OK** 時,將再次驗證提供的值。您有最多三次修正任何值的規定。如果您在 3 次嘗試中未能修 正、產品安裝將會停止、建議您嘗試在新的 VM 上安裝。
- e. 安裝成功之後、 Web 主控台會顯示 VMware vSphere 的 ONTAP 工具狀態。

### <span id="page-8-0"></span>部署 **HA** 組態

您可以在小型、中型或大型組態中設定 HA 三個節點。HA 部署使用 Trident 來儲存服務資 料。

- 小型 HA 三個節點每個節點包含 8 個 CPU 和 16 GB RAM 。
- 中高可用度三個節點每個節點包含 12 個 CPU 和 24 GB RAM 。
- 大型 HA 三個節點每個節點包含 16 個 CPU 和 32 GB RAM 。

#### 開始之前

本工作提供如何在小型、中型或高組態中安裝 HA 三個節點的說明。

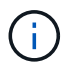

建立內容庫是部署 HA 三個節點組態的必要步驟。請參閱 ["](#page-3-0)[下載](#page-3-0) [ONTAP](#page-3-0) [工具](#page-3-0)["](#page-3-0) 以取得詳細資料。 深入瞭解 ["](https://blogs.vmware.com/vsphere/2020/01/creating-and-using-content-library.html)[建立及使用內容](https://blogs.vmware.com/vsphere/2020/01/creating-and-using-content-library.html)[庫](https://blogs.vmware.com/vsphere/2020/01/creating-and-using-content-library.html)["](https://blogs.vmware.com/vsphere/2020/01/creating-and-using-content-library.html)。

請確定您已將 OVA 匯入內容庫。請將內容庫的名稱和您提供給 OVA 項目的文件庫項目名稱保留在手邊。

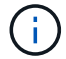

在繼續部署之前、請在安裝 ONTAP 工具期間、將資源清冊上的叢集分散式資源排程器( DRS ) 設定為「保守」。如此可確保 VM 在安裝期間不會移轉。

- 1. 若要從 vSphere 伺服器部署:
	- a. 登入 vSphere 伺服器。
	- b. 瀏覽至您要部署 OVA 的資源集區或主機、然後在您要部署 VM 的所需位置上按一下滑鼠右鍵、然後選取 \* 部署 OVF 範本 …\*

H. 請勿將 ONTAP 工具 VMware vSphere 虛擬機器部署在其管理的 VVols 資料存放區上。

c. 您可以輸入 *.ova* 檔案的 URL 、或瀏覽至儲存 *.ova* 檔案的資料夾、然後選取 \* 下一步 \*

- 2. 若要從內容庫部署:
	- a. 移至內容庫、然後按一下您要部署的文件庫項目。
	- b. 按一下 \* 動作 \* > \* 從此範本新增虛擬機器 \*
- 3. 選取虛擬機器的名稱和資料夾、然後選取 \* 下一步 \* 。
- 4. 選取主機並選取 \* 下一步 \*
- 5. 檢閱範本摘要、然後選取 \* 下一步 \* 。
- 6. 閱讀並接受授權合約、然後選擇 \* 下一步 \* 。
- 7. 在 \* 組態視窗 \* 中、根據您的需求、選取 \* 高可用度部署( S ) \* 、 \* 高可用度部署( M ) \* 或 \* 高可用度 部署( L ) \* 組態。
- 8. 選取組態和磁碟檔案的儲存設備、然後選取 \* 下一步 \* 。
- 9. 選取每個來源網路的目的地網路、然後選取 \* 下一步 \* 。
- 10. 選擇 \* 自訂範本 \* > \* 系統組態 \* 視窗。

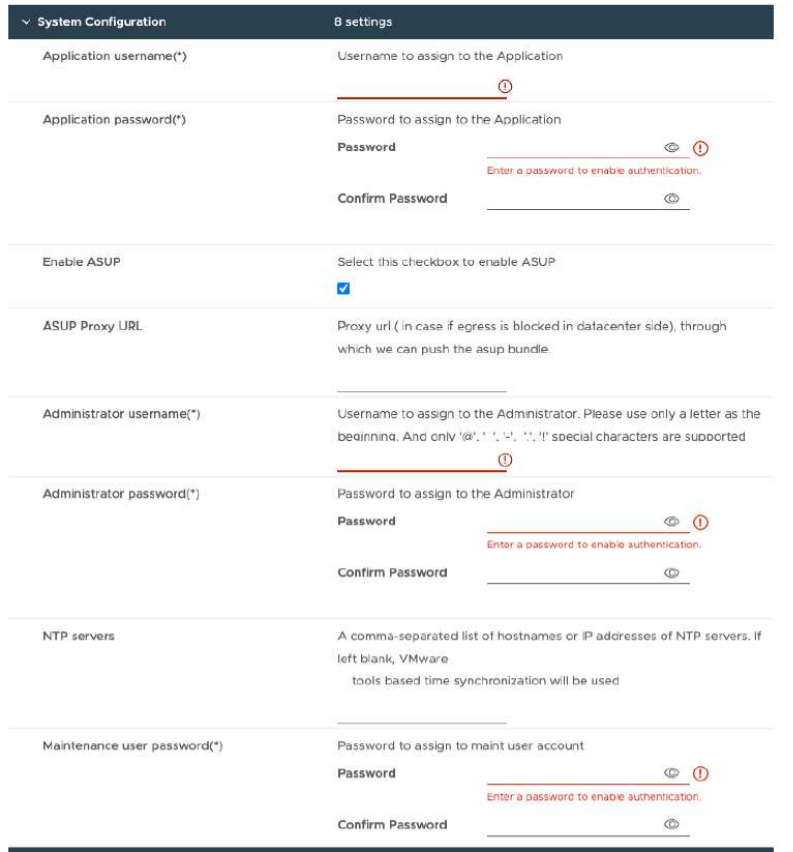

輸入下列詳細資料:

a. 應用程式使用者名稱和密碼:此使用者名稱和密碼用於在 vCenter Server 中登錄 VASA 提供者和 SRA 。

b. 默認情況下選中 \*Enable AutoSupport (啓用) \* 複選框。AutoSupport 只能在部署期間啟用或停用。

c. 在 **ASUP Proxy URL** 欄位中、提供此 URL 以避免 AutoSupport 資料傳輸的防火牆封鎖。

d. 系統管理員使用者名稱和系統管理員密碼:這是用來登入 ONTAP 工具管理員的密碼。

e. 在 **NTP Servers** 欄位中輸入您的 NTP 伺服器資訊。

f. 維護使用者密碼:此密碼可用來授予「 Maint Console 選項」的存取權。

11. 在 \* 自訂範本 \* > \* 部署組態 \* 視窗中、輸入下列詳細資料:

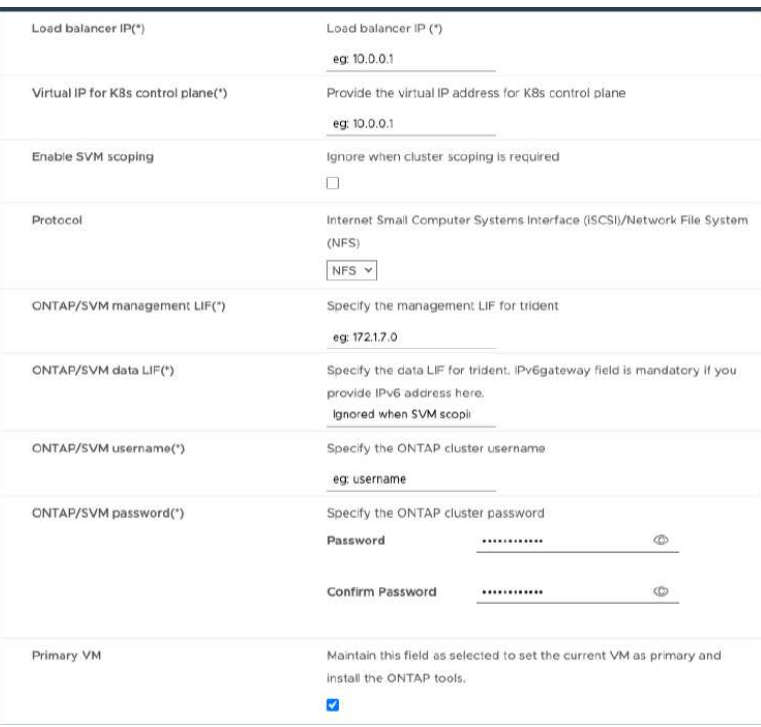

- a. 在 Kubernetes 控制平面的虛擬 IP 位址中輸入可用的 IP 位址。Kubernetes API Server 需要此功能。
- b. 在進階部署選項中、當您想要使用直接新增的 SVM 使用者帳戶時、請選取 \* 啟用 SVM 範圍 \* 選項。若 要使用 ONTAP 叢集、請勿選取核取方塊。

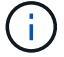

啟用 SVM 範圍時、您應該已啟用 SVM 支援、並提供管理 IP 位址。

- c. 在 \* 傳輸協定 \* 欄位中選取 NFS 或 iSCSI 。
- d. 在 **ONTAP/SVM** 管理 **LIF** 欄位中輸入 ONTAP 叢集或 SVM 管理 IP 位址。
- e. 輸入 ONTAP 叢集或 SVM ONTAP/SVM Data LIF 。資料 LIF 應屬於所選的傳輸協定。例如、如果選取 iSCSI 傳輸協定、則應提供 iSCSI 資料 LIF 。
- f. 對於 Storage VM 、您可以選擇提供 ONTAP 的預設儲存 VM 詳細資料、或是建立新的儲存 VM 。選 取「啟用 SVM 範圍」時、請勿在 \* 儲存 VM\* 欄位中輸入值、因為此欄位會被忽略。
- g. 輸入 ONTP/SVM 使用者名稱。Trident 需要有 ONTP/SVM 使用者名稱和密碼、才能在進階或 HA 部署 時建立儲存服務資料的磁碟區、並在節點故障期間從磁碟區恢復資料。
- h. 輸入 ONTAP/SVM 密碼。此儲存 VM 的 ONTP/SVM 登入密碼不應包含這些特殊字元( \$ 、 ' 、 " )。
- i. 依預設會啟用主要 VM 。請勿變更此選項。
- 12. 在 \* 自訂範本 \* > \* 內容庫詳細資料 \* 視窗中、輸入 \* 內容庫名稱 \* 和 \* OVF 範本名稱 \* 。
- 13. 在 \* 自訂範本 \* > \* vCenter 組態 \* 視窗中、提供託管內容庫的 vCenter Server 詳細資料。
- 14. 在 \* 自訂範本 \* > \* 節點組態 \* 視窗中、輸入所有三個節點的 OVA 網路內容。

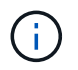

此處提供的資訊將在安裝過程中驗證、以瞭解正確的模式。若有差異、會在網路主控台上顯 示錯誤訊息、並提示您更正所提供的任何不正確資訊。

a. 輸入主機名稱。僅支援由大寫字母( A-Z )、小寫字母( a-z )、數字( 0-9 )和連字號( - )特殊字 元組成的主機名稱。如果您要設定雙堆疊、請指定對應至 IPv6 位址的主機名稱。

- b. 輸入對應至主機名稱的 IP 位址( IPv4 )。如果是雙堆疊、請提供與 IPv6 位址位於同一個 VLAN 中的 任何可用 IPv4 IP 位址。
- c. 只有在需要雙堆疊時、才能在部署的網路上輸入 IPv6 位址。
- d. 僅指定 IPv6 的首碼長度。
- e. 在「 Netmask (僅適用於 IPv4 )」欄位中、指定要在已部署網路上使用的子網路。
- f. 在部署的網路上指定閘道。
- g. 指定主要 DNS 伺服器 IP 位址。
- h. 指定次要 DNS 伺服器 IP 位址。
- i. 指定解析主機名稱時要使用的搜尋網域名稱。
- j. 只有在需要雙堆疊時、才能在部署的網路上指定 IPv6 閘道。
- 15. 在 \* 自訂範本 \* > \* 節點 2 組態 \* 和 \* 節點 3 組態 \* 視窗中、輸入下列詳細資料:
	- a. 主機名稱 2 和 3 :僅支援由大寫字母( A-Z )、小寫字母( a-z )、數字( 0-9 )和連字號( )特殊 字元組成的主機名稱。如果您要設定雙堆疊、請指定對應至 IPv6 位址的主機名稱。
	- b. IP 位址
	- c. IPv6 位址
- 16. 查看 \* 準備完成 \* 視窗中的詳細資料、選取 \* 完成 \* 。

在建立部署工作時、進度會顯示在 vSphere 工作列中。

17. 在工作完成後開啟虛擬機器電源。

安裝隨即開始。您可以在 VM 的 Web 主控台中追蹤安裝進度。 在安裝過程中、將驗證節點組態。在 OVF 表單的自訂範本下的不同區段下提供的輸入都會經過驗證。若有任何差異、對話方塊會提示您採取修正行 動。

- 18. 在對話方塊提示中進行必要的變更。使用 Tab 鍵瀏覽面板以輸入您的值 \* 確定 \* 或 \* 取消 \* 。
- 19. 在選擇 **OK** 時,將再次驗證提供的值。您有足夠的資源來修正任何值、最多可修正 3 次。如果您在 3 次嘗試 中未能修正、產品安裝將會停止、建議您嘗試在新的 VM 上安裝。
- 20. 安裝成功之後、 Web 主控台會顯示 VMware vSphere 的 ONTAP 工具狀態。

### <span id="page-12-0"></span>針對 **VMware vSphere** 設定復原您的 **ONTAP** 工具

如果您遺失用於 VMware vSphere 設定的 ONTAP 工具、您可以使用 ONTAP Volume 資 料中的可用資料、來復原用於 VMware vSphere 設定的 ONTAP 工具。 當您遺失設定時、 請將設定正常關閉。 您可以恢復單節點部署和 HA 三節點部署組態。

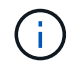

如果 vCenter Server 或 ONTAP 資料管理軟體發生問題、您將無法恢復用於 VMware vSphere 設 定的 ONTAP 工具。

步驟

1. 登入 vSphere 伺服器。

- 2. 瀏覽至您要部署 OVA 的資源集區、節點叢集或主機。
- 3. 以滑鼠右鍵按一下所需的位置、然後選取 \* 部署 OVF 範本 \* 。
- 4. 您可以輸入 *.ova* 檔案的 URL 、或瀏覽至儲存 *.ova* 檔案的資料夾、然後選取 \* 下一步 \* 。

 $\left( \begin{matrix} 1 \end{matrix} \right)$ 您應該使用與安裝恢復設定相同的 OVA 建置。

- 5. 選取虛擬機器的名稱和資料夾、然後選取 \* 下一步 \* 。
- 6. 選取主機並選取 \* 下一步 \* 。
- 7. 檢閱範本摘要、然後選取 \* 下一步 \* 。
- 8. 閱讀並接受授權合約、然後選擇 \* 下一步 \* 。
- 9. 在 \* 組態 \* 視窗中、選取 \* 恢復 \* 選項。
- 10. 在 \* 選取儲存設備 \* 視窗中、選取組態和磁碟檔案的儲存設備。
- 11. 在 \* 選取網路 \* 視窗中、為每個來源網路選取目的地網路。

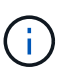

您需要保留負載平衡器 IP 位址和 Kubernetes API Server IP 位址。您可以變更節點 IP 位 址、也可以保留相同的 IP 位址。

- 12. 選擇 \* 自訂範本 \* > \* 系統組態 \* 視窗。輸入下列詳細資料:
	- a. 應用程式使用者名稱和密碼:此使用者名稱和密碼用於在 vCenter Server 中登錄 VASA 提供者和 SRA 。這可能與初始部署期間提供的使用者名稱和密碼不同。
	- b. 預設會選取 \* 啟用 ASUP\* 核取方塊。

AutoSupport 只能在部署期間啟用或停用。 …在 **ASUP Proxy URL** 欄位中、提供此 URL 以避免 AutoSupport 資料傳輸的防火牆封鎖。 …系統管理員使用者名稱和系統管理員密碼:這是用來登入 ONTAP 工具管理員的密 碼。這可能與初始部署期間提供的使用者名稱和密碼不同。 …在 **NTP Servers** 欄位中輸入您的 NTP 伺服器資 訊。 …維護使用者密碼:用於授予維護主控台選項的存取權。 。在 \* 自訂範本 \* > \* 部署組態 \* 視窗中、輸入部 署期間提供的詳細資料。本節中的所有值應與初始部署期間提供的值相同、資料 LIF 值除外。

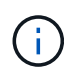

儲存 SVM 名稱不應像儲存還原資料的位置一樣變更。這也適用於直接新增的 SVM 使用者帳戶。 。如果是 HA 部署還原、請提供下列詳細資料: …內容庫詳細資料。 …vCenter 組態詳細資料。 。在「 \* 自訂範本 \* > \* 節點組態 \* 」視窗中、輸入您嘗試恢復、非 HA 或 HA 設定的詳細資料。 。查看 \* 準備完成 \* 視窗中的詳細資料、選取 \* 完成 \* 。

+ 在建立部署工作時、進度會顯示在 vSphere 工作列中。 。在工作完成後開啟虛擬機器電源。

+ 安裝隨即開始。您可以在 VM 的 Web 主控台中追蹤安裝進度。 在安裝過程中、將驗證節點組態。在 OVF 表 單的自訂範本下的不同區段下提供的輸入都會經過驗證。若有任何差異、對話方塊會提示您採取修正行動。 。 在對話方塊提示中進行必要的變更。使用 Tab 鍵瀏覽面板以輸入您的值 \* 確定 \* 或 \* 取消 \* 。 。選擇 **OK** 或 \* 取消 \* 時、將再次驗證提供的值。您有三次修正任何值的準備。如果您在 3 次嘗試中未能修正、產品安裝將會停 止、建議您嘗試在新的 VM 上安裝。 。安裝成功之後、 Web 主控台會顯示 VMware vSphere 的 ONTAP 工具狀 態。安裝成功之後、您應該依照中的準則、手動編輯硬體需求 ["](#page-2-1)[部署](#page-2-1) [VMware vSphere ONTAP](#page-2-1) [工具的必要條件](#page-2-1)["](#page-2-1) 頁面。

### <span id="page-14-0"></span>部署錯誤代碼

您可能會在部署 VMware vSphere 、重新開機和還原作業的 ONTAP 工具期間遇到錯誤代 碼。 錯誤代碼長度為五位數、前兩位數代表發生問題的指令碼、後三位數代表該指令碼內 的特定工作流程。

所有錯誤記錄都會記錄在 ansible-perl-errors.log 檔案中、以便輕鬆追蹤及解決問題。此記錄檔包含錯誤代碼和 失敗的 Ansible 工作。

 $\bigcap$ 

本頁提供的錯誤代碼僅供參考。如果錯誤持續發生、或沒有提及解決方案、請聯絡支援團隊。

下表列出錯誤代碼和對應的檔案名稱。

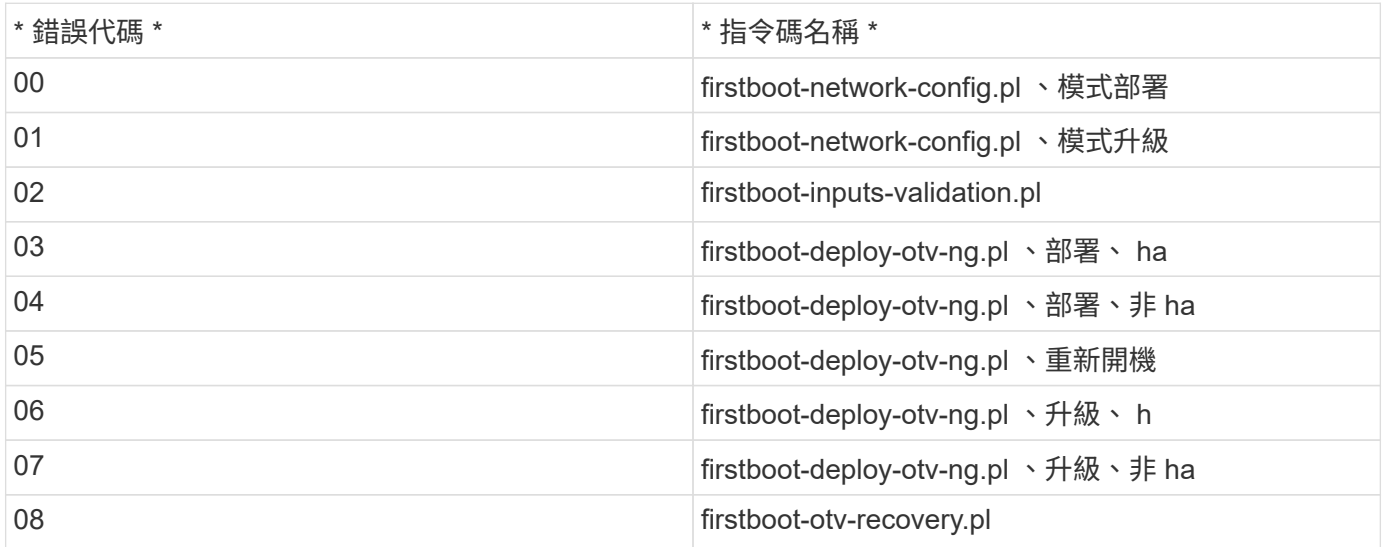

錯誤代碼的最後三位數字表示指令碼內的特定工作流程錯誤:

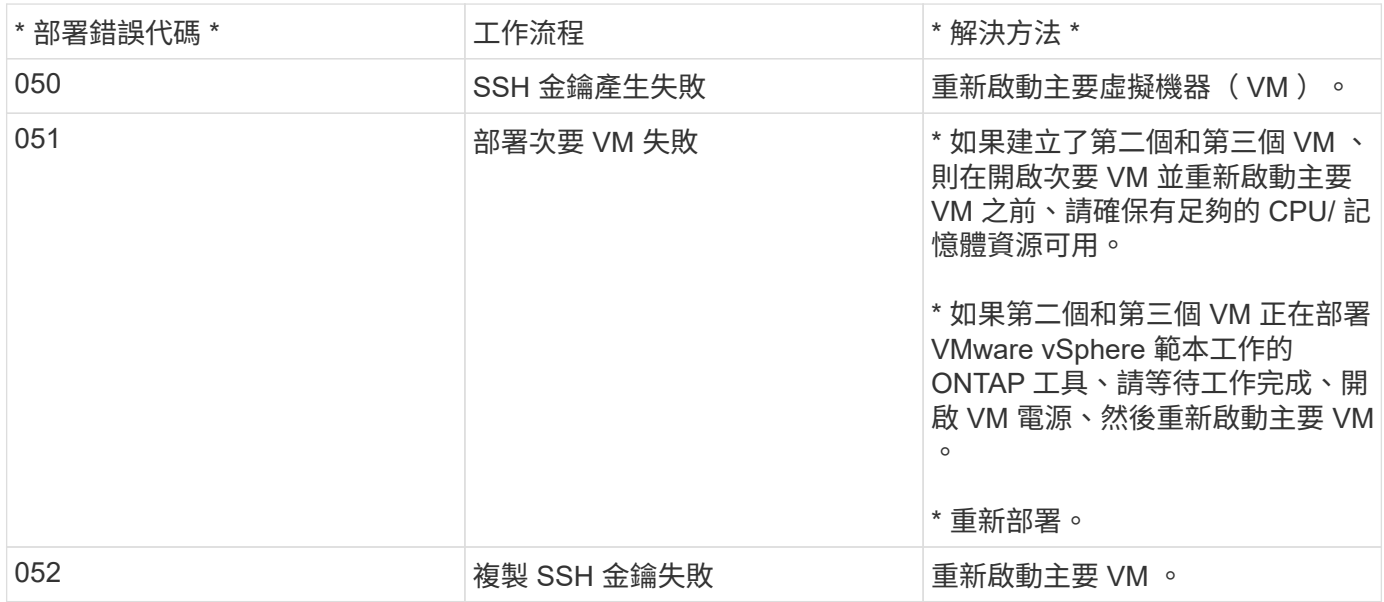

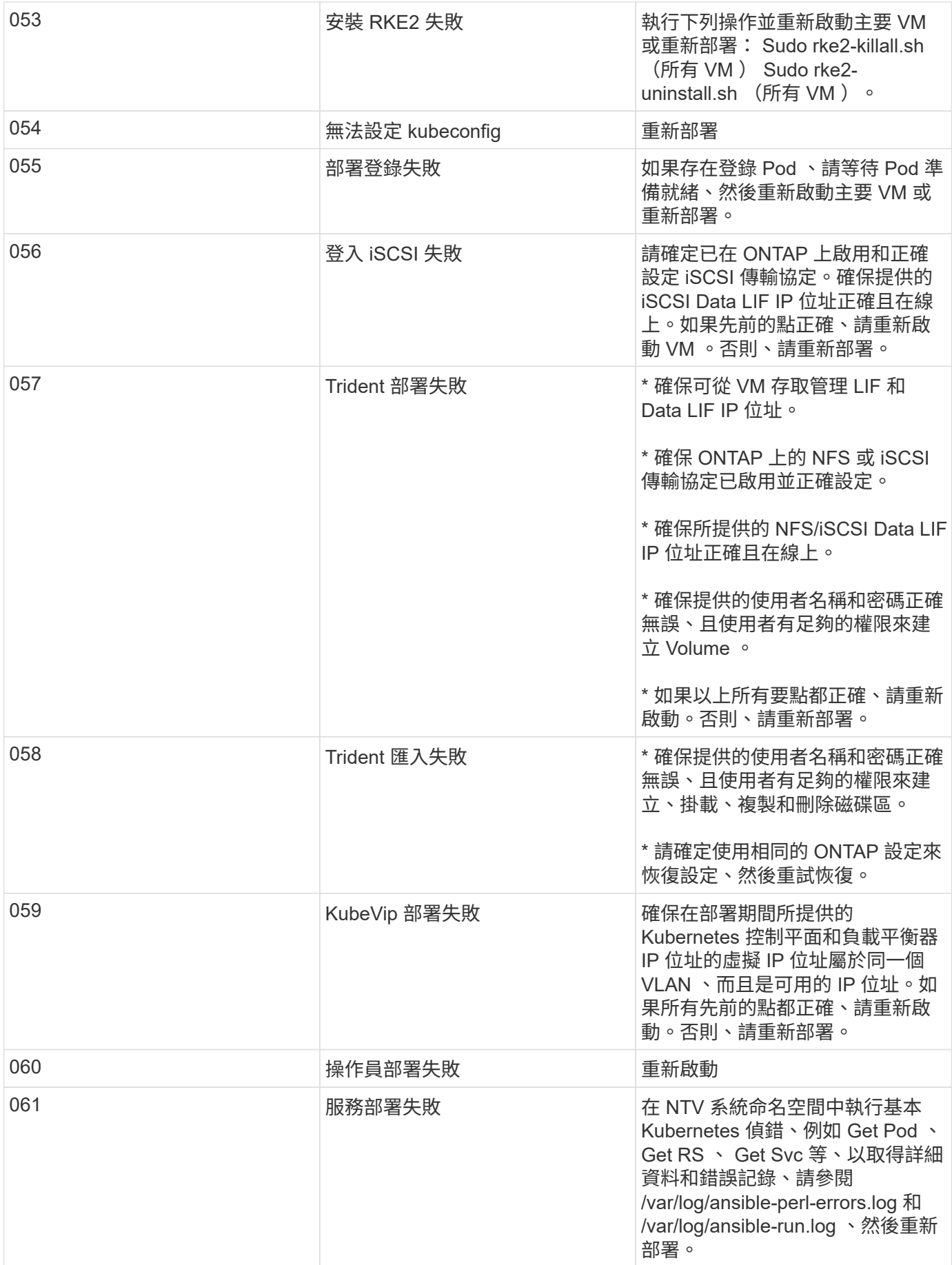

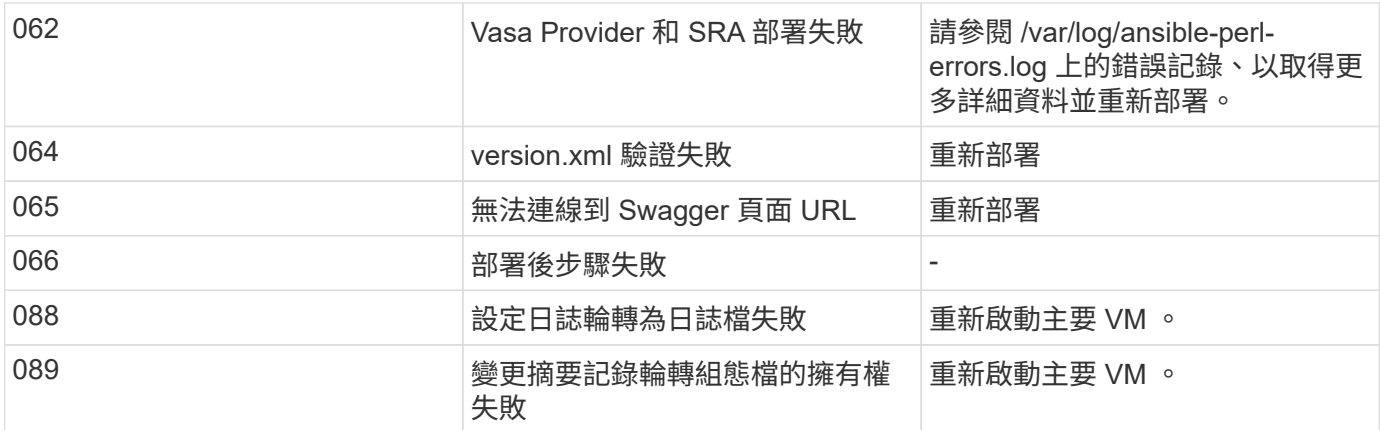

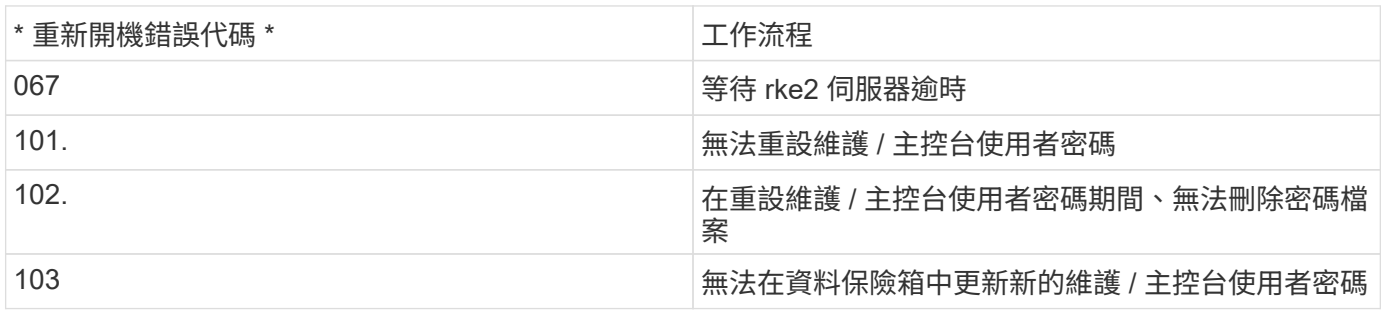

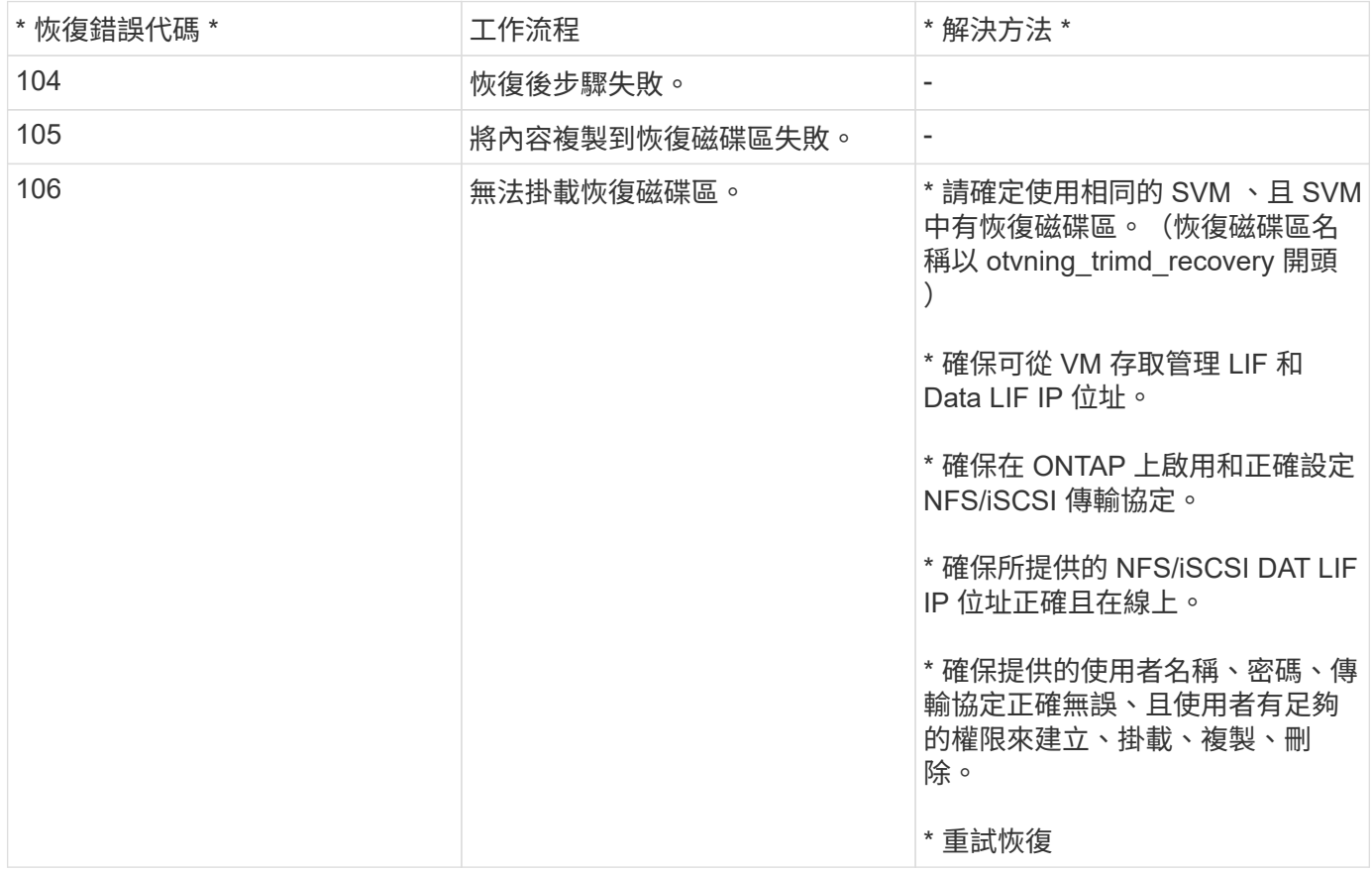

#### 版權資訊

Copyright © 2024 NetApp, Inc. 版權所有。台灣印製。非經版權所有人事先書面同意,不得將本受版權保護文件 的任何部分以任何形式或任何方法(圖形、電子或機械)重製,包括影印、錄影、錄音或儲存至電子檢索系統 中。

由 NetApp 版權資料衍伸之軟體必須遵守下列授權和免責聲明:

此軟體以 NETAPP「原樣」提供,不含任何明示或暗示的擔保,包括但不限於有關適售性或特定目的適用性之 擔保,特此聲明。於任何情況下,就任何已造成或基於任何理論上責任之直接性、間接性、附隨性、特殊性、懲 罰性或衍生性損害(包括但不限於替代商品或服務之採購;使用、資料或利潤上的損失;或企業營運中斷),無 論是在使用此軟體時以任何方式所產生的契約、嚴格責任或侵權行為(包括疏忽或其他)等方面,NetApp 概不 負責,即使已被告知有前述損害存在之可能性亦然。

NetApp 保留隨時變更本文所述之任何產品的權利,恕不另行通知。NetApp 不承擔因使用本文所述之產品而產 生的責任或義務,除非明確經過 NetApp 書面同意。使用或購買此產品並不會在依據任何專利權、商標權或任何 其他 NetApp 智慧財產權的情況下轉讓授權。

本手冊所述之產品受到一項(含)以上的美國專利、國外專利或申請中專利所保障。

有限權利說明:政府機關的使用、複製或公開揭露須受 DFARS 252.227-7013(2014 年 2 月)和 FAR 52.227-19(2007 年 12 月)中的「技術資料權利 - 非商業項目」條款 (b)(3) 小段所述之限制。

此處所含屬於商業產品和 / 或商業服務(如 FAR 2.101 所定義)的資料均為 NetApp, Inc. 所有。根據本協議提 供的所有 NetApp 技術資料和電腦軟體皆屬於商業性質,並且完全由私人出資開發。 美國政府對於該資料具有 非專屬、非轉讓、非轉授權、全球性、有限且不可撤銷的使用權限,僅限於美國政府為傳輸此資料所訂合約所允 許之範圍,並基於履行該合約之目的方可使用。除非本文另有規定,否則未經 NetApp Inc. 事前書面許可,不得 逕行使用、揭露、重製、修改、履行或展示該資料。美國政府授予國防部之許可權利,僅適用於 DFARS 條款 252.227-7015(b) (2014年2月) 所述權利。

商標資訊

NETAPP、NETAPP 標誌及 <http://www.netapp.com/TM> 所列之標章均為 NetApp, Inc. 的商標。文中所涉及的所 有其他公司或產品名稱,均為其各自所有者的商標,不得侵犯。